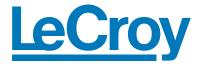

# Quick Reference Guide

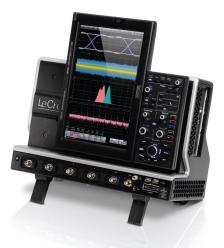

### WaveRunner<sup>®</sup> 6 Zi Oscilloscope

To get started quickly, take a few moments to read through this guide.

Additional information can be found in the Getting Started Manual.

On-line help also contains more information on using the instrument.

### **User Interface**

### **Touch Screen with Stylus**

**Touch Screen with Built-in Stylus Holder** Just pull the stylus out of the built-in holder and use it with the touch screen graphical user interface.

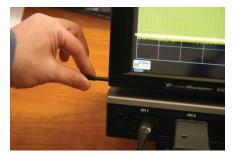

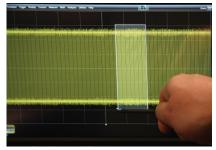

### Understanding **Display Information**

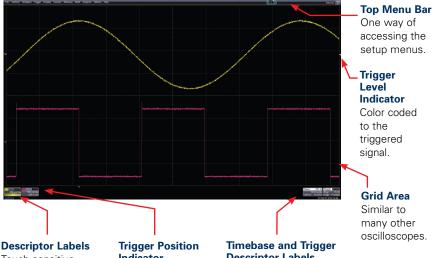

Touch sensitive One is provided for each channel. zoom, math, or memory that is on. Touch for quick access to the setup menu.

### Indicator

Color coded to the triggered signal. Zero is center of display.

### **Descriptor Labels**

Touch sensitive. These are always displayed, and provide information on status. Touch for quick access to the setup menu.

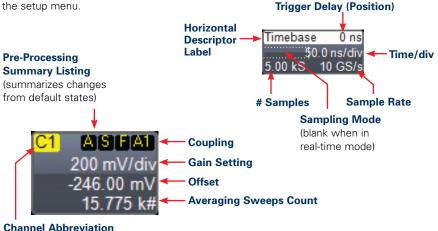

### **Shortcuts**

### Shortcuts to Channel, Math, and Memory Menus

are provided to make it easy to access common functions. Touch the descriptor box to display the menu.

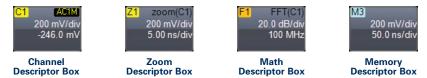

### Toolbar Shortcuts to Channel, Math, and Memory Menus

These shortcuts are available from the channel, zoom, math, and memory menus. They can save you valuable setup time by predefining sources; and they provide additional features (such as labeling of traces).

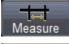

Opens a Measurement selection pop-up menu. You can then select up to 6 parameters (measurements) for the active channel from this menu without leaving the Channel Setup menu.

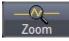

Creates a zoom trace of the channel signal. The zoom trace becomes active, and you can use the Math and Zoom controls to modify its scale and position.

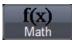

Opens a Math selection pop-up menu. You can then select a math function for the active channel from this menu without leaving the Channel Setup menu.

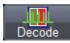

Opens the serial decode menu. Options are then provided to select and configure a particular protocol for decoding.

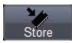

Copies the channel trace into its corresponding Memory (Reference Waveform) location. For instance, C1 is loaded into M1, C2 is loaded into M2, etc.

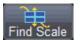

Automatically performs a vertical scaling that fits the waveform into the grid.

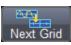

When multigrid is enabled, this button moves the current channel waveform into the next grid.

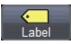

Opens a Labeling pop-up menu that allows user-defined labels tied to the waveform.

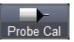

Opens a probe calibration menu. From there, the probe can be calibrated automatically or the gain, offset, and skew can be set manually.

# WaveStream<sup>™</sup> Fast Viewing Mode

### **Overview**

WaveRunner contains WaveStream<sup>™</sup> technology that closely simulates the look and feel of a lively, analog display by providing a fast display update rate. You may adjust the intensity of the trace(s), and sample at the full scope sampling rate while in WaveStream mode, which significantly enhances glitch finding capability.

#### WaveStream Indicator Light

is lighted when WaveStream fast viewing mode is ON.

### Turn Knob

to adjust intensity in either WaveStream fast viewing mode or real-time sampling mode.

### Press Knob

Wave

to toggle at any time between real-time sampling and WaveStream fast viewing mode.

Intensity

### Math and Measure in WaveStream Mode

WaveStream traces comprise many overlayed traces. While in WaveStream mode, math and measurements are applied only to the last trace in the WaveStream acquisition. A math trace will not have the same appearance as a channel does in WaveStream mode, and measurements will accumulate more slowly compared to real-time sampling mode.

### Zooming in WaveStream Mode

WaveStream data is pixilated data with 256 different intensity levels. If you zoom a WaveStream trace, you will zoom pixilated data. Therefore, it is recommended that you toggle to real-time sampling mode for most zooming.

# Horizontal and Vertical Controls

#### Light OFF Light ON Channel may Indicates that or may not be the vertical Horizontal Vertical displayed. Vertical controls will controls will adjust that not adjust that channel channel (channel MAT (channel is is "inactive"). considered "active"). m٧ Press Knob 4 Press Knob to toggle between to togale between a zero horizontal zero offset and the Dig delay and the previous value. previous value. Quick Zoom Math, Zoom, and Memory Indicators Press to zoom onto Illuminates when a math. zoom. or memory channel the active channel.

is active, allowing for the use of the horizontal and vertical controls.

Vertical Controls are always "active" for one of the Channels. The coloring on the descriptor labels indicates "active." Note that only one channel can be active at a time. If a channel is active, then it's corresponding descriptor box is colored. If it is inactive, then its descriptor box is gray colored.

### Inactive

Press again to unzoom.

Vertical controls will not work for these

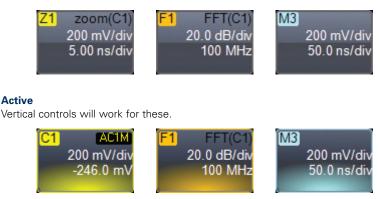

# **Trigger Control**

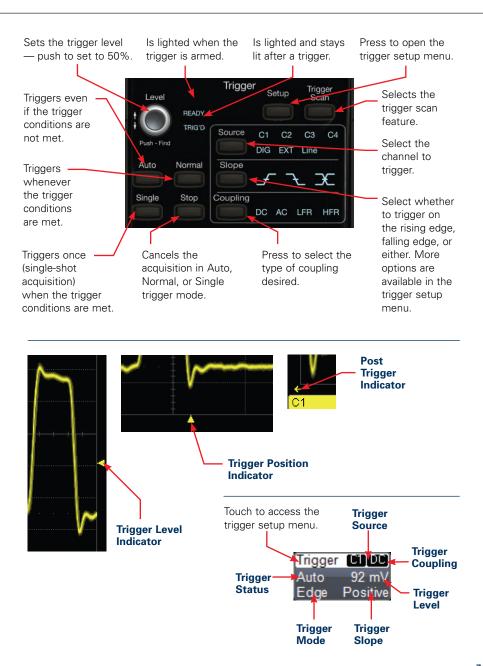

### WavePilot

#### SuperKnob:

Can be rotated to change the value of a selected field and can be toggled left, right, up, down, or inwards.

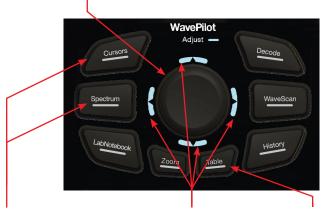

Press to select a desired function. Buttons will illuminate when selected. Press again to cycle through additional options or to disable the function. These will light up to indicate the direction in which the SuperKnob can be toggled after a function has been selected. This will illuminate when a selected field can be adjusted by rotating the SuperKnob.

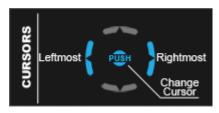

#### Flyout Menu:

This menu will appear when a function is selected. The lit portions indicate the direction in which the SuperKnob can be toggled and its corresponding behavior. Additionally, the SuperKnob will illuminate identically to the Flyout menu.

# **Using Cursors**

The WavePilot feature on the WaveRunner makes using cursors easy. All common cursor features can be accessed from the front panel controls. There is no need to open menus to use cursors on WaveRunner.

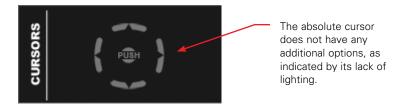

Cycling through the Cursors key on the Wavepilot enables the cursor function in the following order: Horizontal Absolute, Horizontal Relative, Vertical Absolute, Vertical Relative.

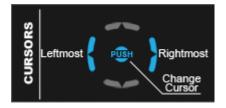

With the Horizontal Relative cursor selected, press the Superknob to the right to select the leftmost cursor. Toggle the Superknob to the right to select the rightmost cursor. Rotate the SuperKnob to position the cursor to the desired location. Pushing the SuperKnob inwards cycles between the leftmost and rightmost cursor and between locking in their relative position.

| Cursor<br>Readout<br>Vertical (Y)<br>information<br>is located in<br>the descriptor<br>labels. | <mark>€1</mark><br>↓ | ACIM<br>200 mV/div<br>-246.0 mV<br>-112.2 mV<br>-91.7 mV | Time!<br>5.00  <br>X1=<br>X2= |
|------------------------------------------------------------------------------------------------|----------------------|----------------------------------------------------------|-------------------------------|
| 100010.                                                                                        | Δy                   | 20.5 mV                                                  | Horizon                       |

| Timebas | e 0    | ns Trig | ger (CII(DC) |
|---------|--------|---------|--------------|
|         |        | div Aut |              |
| 5.00 kS | 10 G   | S/s Ed  | ge Positive  |
| X1= -12 | 5.0 ns | ΔX=     | 333.4 ns     |
| X2= 20  | 8.4 ns | 1/∆X=   | 2.9994 MHz   |

Horizontal (X) information is located underneath the Timebase and Trigger Descriptor Labels.

# **Spectrum Analyzer**

The optional spectrum analyzer feature provides a frequency domain representation of the input signal. The SuperKnob allows for quick and easy control of the center frequency location and the span.

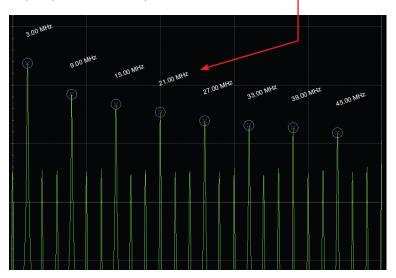

### Spectrum Analyzer Setup:

Press the Spectrum button from the WavePilot controls and choose your input source. Adjust the center frequency and span to the desired values. A particular window function can also be selected.

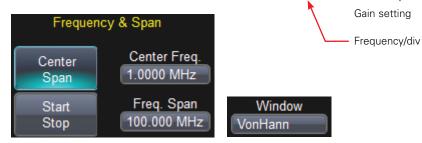

SpecAn

20.0 dB/div

10.0 MHz

### Table Mode:

The spectrum analyzer function can be switched between table mode and zoom. In table mode, you can toggle the SuperKnob up or down to navigate quickly through the table of results. Rotate the SuperKnob to scroll line-by-line through the table.

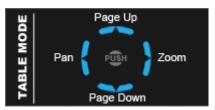

| Pea | Freq.      | Amplitude |
|-----|------------|-----------|
| 1   | 3.000 MHz  | 7.5 dBm   |
| 2   | 9.000 MHz  | -3.1 dBm  |
| 3   | 15.000 MHz | -6.6 dBm  |
| 4   | 21.000 MHz | -9.3 dBm  |
| 5   | 27.000 MHz | -12.2 dBm |
| 6   | 33.000 MHz | -13.7 dBm |
| 7   | 39.000 MHz | -14.6 dBm |
| 8   | 45.000 MHz | -16.3 dBm |

### Zoom Mode:

Rotate the SuperKnob to adjust the Frequency span. A smaller span will provide a zoomed in view of the spectrum.

# Setting Up Serial Decoding

To enable serial decoding, press the **Decode** button on the front panel. Select the desired protocol and turn it on. In the **decode setup** tab, continue configuring the protocol selected. Table, zoom and pan modes are available under the decode function.

| Serial Decode | Decode Setup | Measure/Graph Setup |        |     |          |  |
|---------------|--------------|---------------------|--------|-----|----------|--|
|               |              |                     | Decode |     | Protocol |  |
|               | C            | )ecode 1            | 🗹 On   | ] . | 12C      |  |

#### WaveScan

WaveScan is a powerful feature that allows users to find anomalies or a pattern in a signal source and to trigger on them. Several scan modes are included and a filter wizard provides a quick and easy method for setting the range of values.

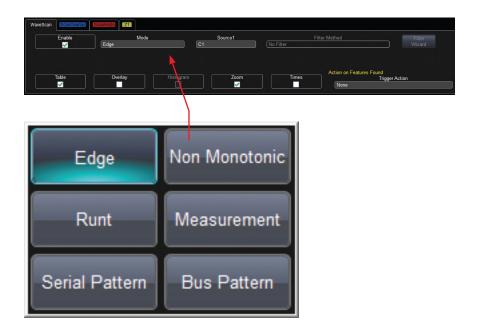

# Communicate and Document

WaveRunner makes it easy to store, transfer and print your files and images. Refer to the Getting Started Manual for complete details.

#### **Saving Screen Images**

You can save a screen image as a file, send it as an email, print it, or store it on the clipboard. Define in Utilities, Utilities Setup, Hardcopy Menu.

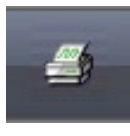

#### **Print Button**

Can be defined to perform any of the above functions with one button push.

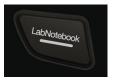

#### LabNotebook<sup>™</sup> button

A dedicated button is available in the WavePilot control area to bring up the labnotebook menu

### LabNotebook

#### Saving Work and Documenting Results

The WaveRunner LabNotebook feature simplifies the way important waveforms, screen captures, and oscilloscope setup files are saved and documented. LabNotebook also provides an easy way to recall your settings with the Flashback feature. And it lets you create reports, showing your screen images, in pdf, html, or rtf output formats.

### Creating a LabNotebook Entry

LabNotebook entries are easily created by selecting LabNotebook from the File menu, then clicking the Create button. Several annotation tools and colors then are put at your disposal to mark up your waveform. When you click Done, your mark-ups and scope settings are saved together in a database resident on the oscilloscope.

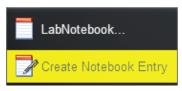

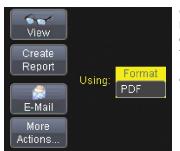

Click the Create Report button to generate a hardcopy format that you can save to a network drive or external media. Or click the E-mail button to send the report to another location. Use the Flashback feature at any time to recall a Notebook entry, including scope setup, for further study.

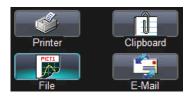

## Setting Up Measurements **Viewing Statistics**

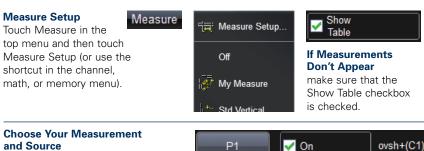

and Source

Touch on a parameter number (Px) and select a measurement. Select the source in the Px tab, as required.

#### Help Markers

indicate how the measurement is being performed. Select a type and check if you want them to be "always on."

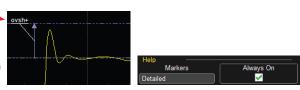

### Measurement Display

| Value<br>Last value measured<br>in the acquisition.              | Measure<br>value<br>status                         | P1:ovsh+(C1)<br>10.9 %                  | Source                                      |
|------------------------------------------------------------------|----------------------------------------------------|-----------------------------------------|---------------------------------------------|
| Status Indicator                                                 | Measurement<br>(Parameter)<br>Number               | Measurement<br>Name<br>Measure<br>value | P1:ovsh+(C1)<br>2.1 %                       |
| (Refer to the manual for a complete listing of indicator icons). | Statistics<br>Turn s<br>on to s<br>compl<br>inform | ete sdev                                | 1.623 %<br>454 m%<br>3.0 %<br>422 m%<br>371 |

### **Graphing and Viewing Parameters**

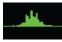

#### **View Statistics as Histicons**

Simply check the box in the measure menu and a histicon will show you statistical distribution.

#### More Advanced Measurement Views

can be obtained with the use of Histograms, Tracks, and Trends. Setup is simple - just touch the icon to create the view. (Note: Track is an optional capability)

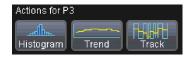

# Zoom your Signals

There are three ways to zoom with the WaveRunner. Use whichever method feels best.

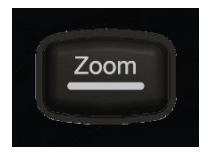

**DuickZoom Button** Press the button and all channels displayed will be zoomed in separate grids. Will also UNDO any zooms.

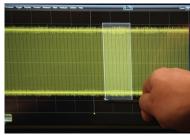

2 Draw a Zoom Box Using the stylus, outline the area you wish to zoom.

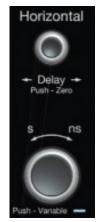

**B** Horizontal Adjust Stop your acquisition, and use the delay and horizontal adjust knobs to position a subset of your acquisition.

### Zoomed Area is Shown

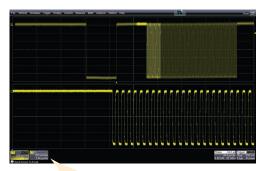

Zoom Descriptor Label shows zoom scaling.

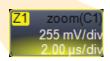

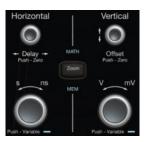

**Use Horizontal and Vertical Controls** to adjust zoom scale and position (if desired).

# **Setting Up Math**

#### Math Setup

Touch Math in the top menu and then touch Math Setup.

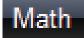

#### **Choose Your Math Function**

and Source in the math setup menu. Touch on a function number (Fx) and select a math function. Select the source in the Fx tab, as required.

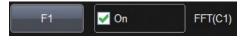

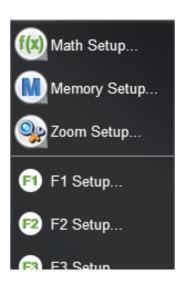

#### Make Setup Adjustments

using the right-hand menu. Touch the Zoom tab and adjust zoom, or use the front panel Horizontal and Vertical Controls to adjust position and scale.

| Zoom FFT                                               |                 | Close       |
|--------------------------------------------------------|-----------------|-------------|
| Output type<br>Power Spectrum<br>Window<br>Rectangular | truno zero fill | Suppress DC |
| Algorithm<br>Power2                                    |                 |             |

### Setting Up Memories (Reference Waveforms)

C1 AC1M 200 mV/div -246.0 mV

> **Touch the Descriptor Label** of the trace that you want to create a memory of (if it's not active, you'll have to touch it twice).

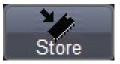

2 Touch the Store Button in the toolbar area of the channel setup menu.

#### Memory Trace Automatically Appears on the Grid.

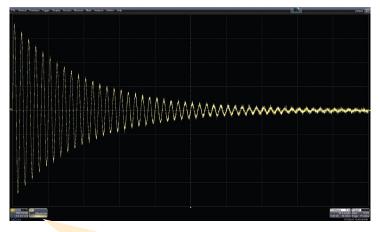

Memory Descriptor Label shows memory scaling.

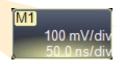

#### Use Horizontal and Vertical Controls to adjust memory scale and position (if desired).

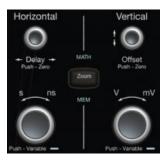

# **Integrated Analysis**

WaveRunner has the best selection of optional software analysis tools and application packages. All of these tools are completely integrated into the scope to allow powerful analysis capability and easy, seamless operation.

#### Software Options

add capability into the existing Math and Measure menus. Reference the section on setting up Math and Measurements to learn how to access this capability. Here, you can see additional Histogram measurement capability added into the standard measurement selector pop-up menu.

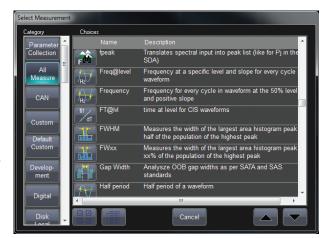

#### **Application Packages**

such as MS-250/500 (Mixed Signal Option), PMA2 (Power Measure Analysis), and a large selection of serial triggers and decoders—more than 14—available to provide a total system view, with application specific user interfaces that are accessed from the Analysis pull-down menu or Vertical pull-down menu (for MS-250/500). Any additional math or measure capability they provide is also included in the standard math and measure pop-up menus.

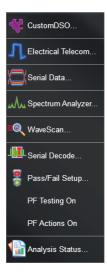

# Thank You for Purchasing a WaveRunner Oscilloscope.

To offer comments or suggestions about the product, please feel free to email the Product Manager at WaveRunner@lecroy.com

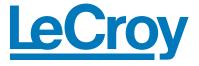

Corporate Headquarters 700 Chestnut Ridge Road Chestnut Ridge, NY 10977 USA www.lecroy.com